**Başvuru Linki sayfası:** htt[ps://obs.samsun.edu.tr/oibs/ina\\_app/](https://obs.samsun.edu.tr/oibs/ina_app/)

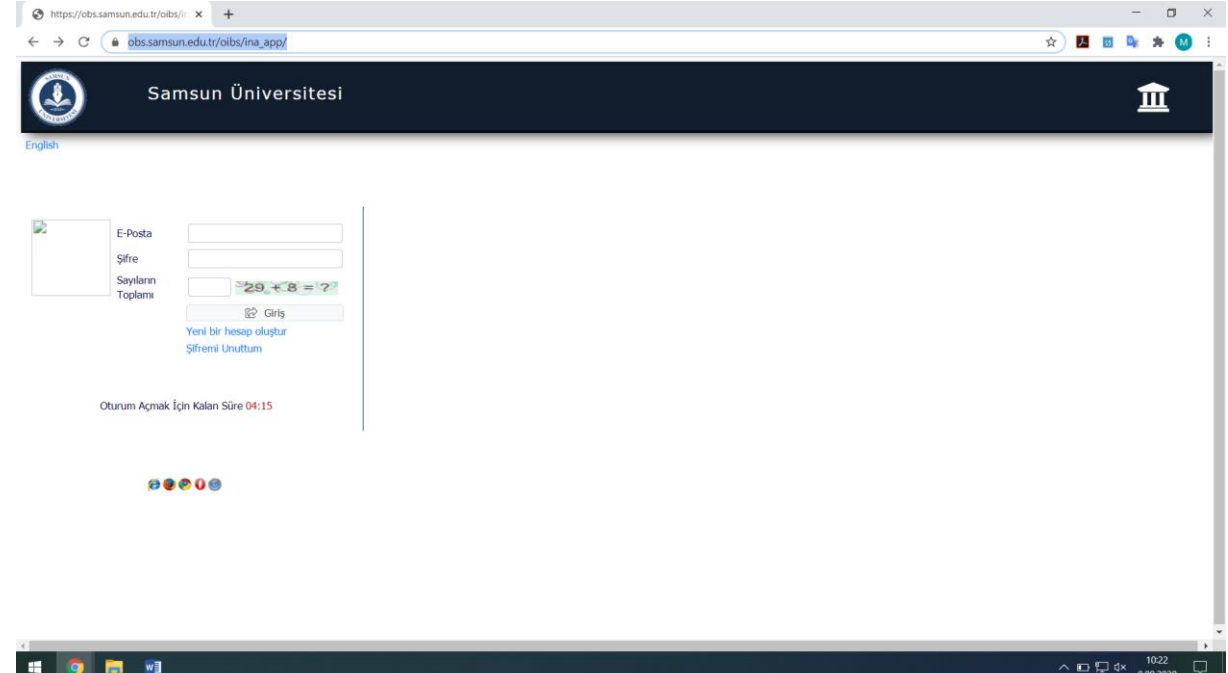

Yeni Bir Hesap Oluştur linkine tıklayarak yeni hesap oluşturunuz ve sisteme giriş yapınız.

## **Başvuru Ekranı**

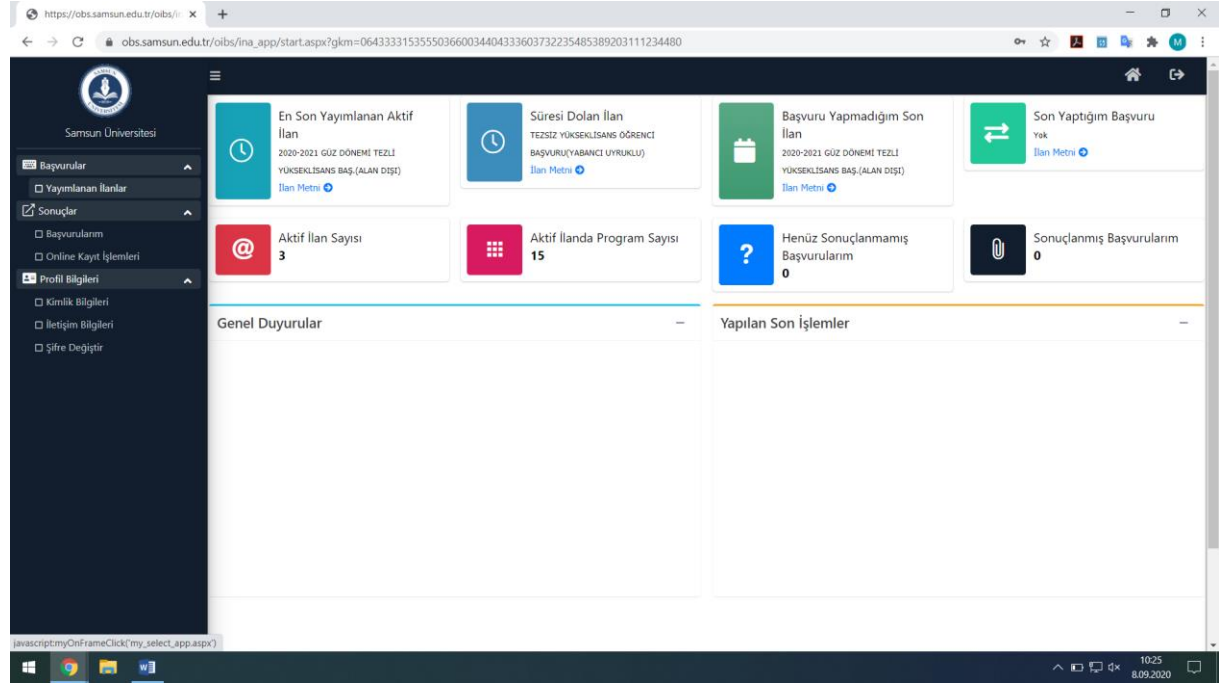

Sol Menüde Başvurular / Yayımlanan İlanlar kısmına tıklayınız

## **Yayımlanan İlanlar**

-Alan Dışı

-Yabancı Uyruklular

-Alan İçi

olarak üçe ayrılmaktadır. Size uygun olan **Başvuruyu Seçiniz**

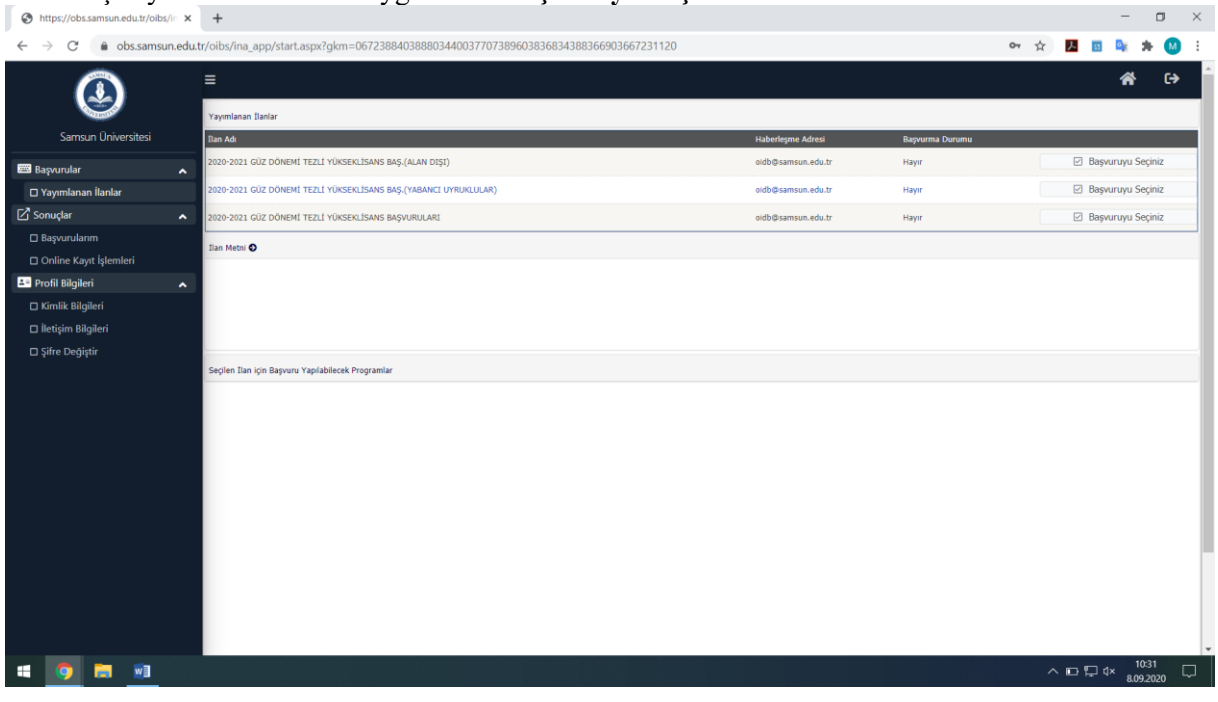

Başvuruyu seçtikten sonra aşağıdaki menüde seçebileceğiniz programlar bulunmaktadır. Size uygun olan programa **Yeni Başvuru Ekle** ile giriş yapınız. (Aşağıdaki örnek Alan dışıdır. Diğer seçimlerde (Alan içi ve Yabancı uyruklu) farklı programlar çıkabilir)

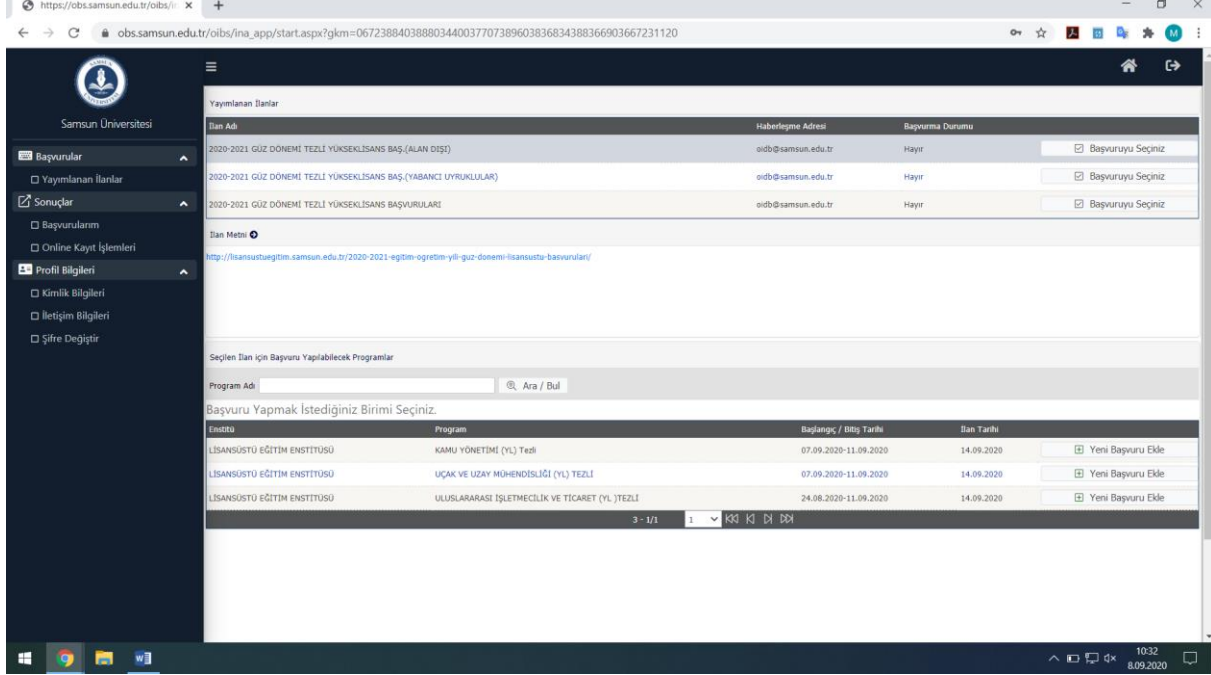

## **Başvuru Ekranında** adımları takip ederek bilgilerinizi doldurunuz ve başvurunuzu

onaylayarak tamamlayınız.

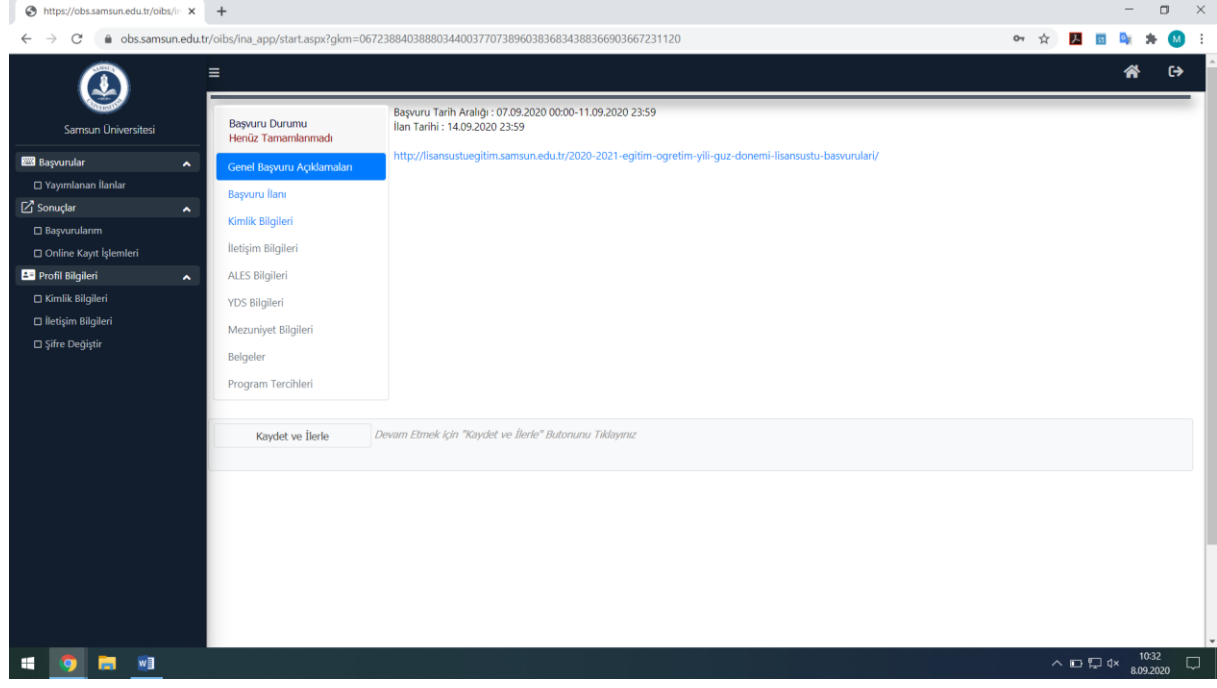